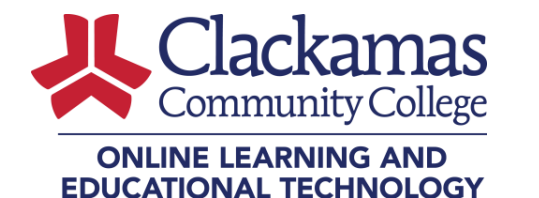

# How to Link Zoom to your Outlook Calendar

*\*This only applies to Zoom meetings to be scheduled via clackamas.zoom.us, the Zoom Dashboard, or Outlook plugin/add-on.*

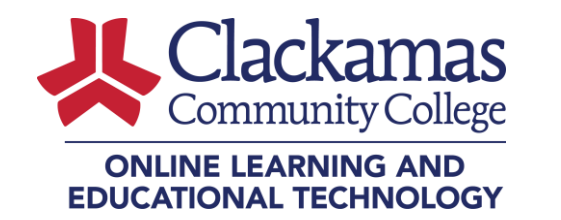

## In this guide, you will learn the steps to add (link) your Outlook calendar to your Zoom dashboard.

*\*This only applies to Zoom meetings to be scheduled via clackamas.zoom.us, the Zoom Dashboard, or Outlook plugin/add-on.*

Step 1 From your Zoom Dashboard (requires Zoom<br>Meeting Desktop Client) Click Add a Calenda

Meeting Desktop Client) Click **Add a Calendar**

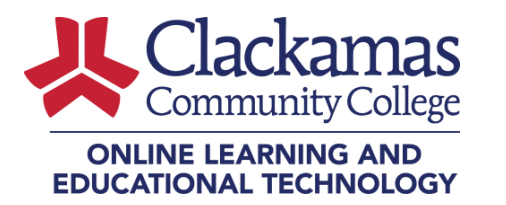

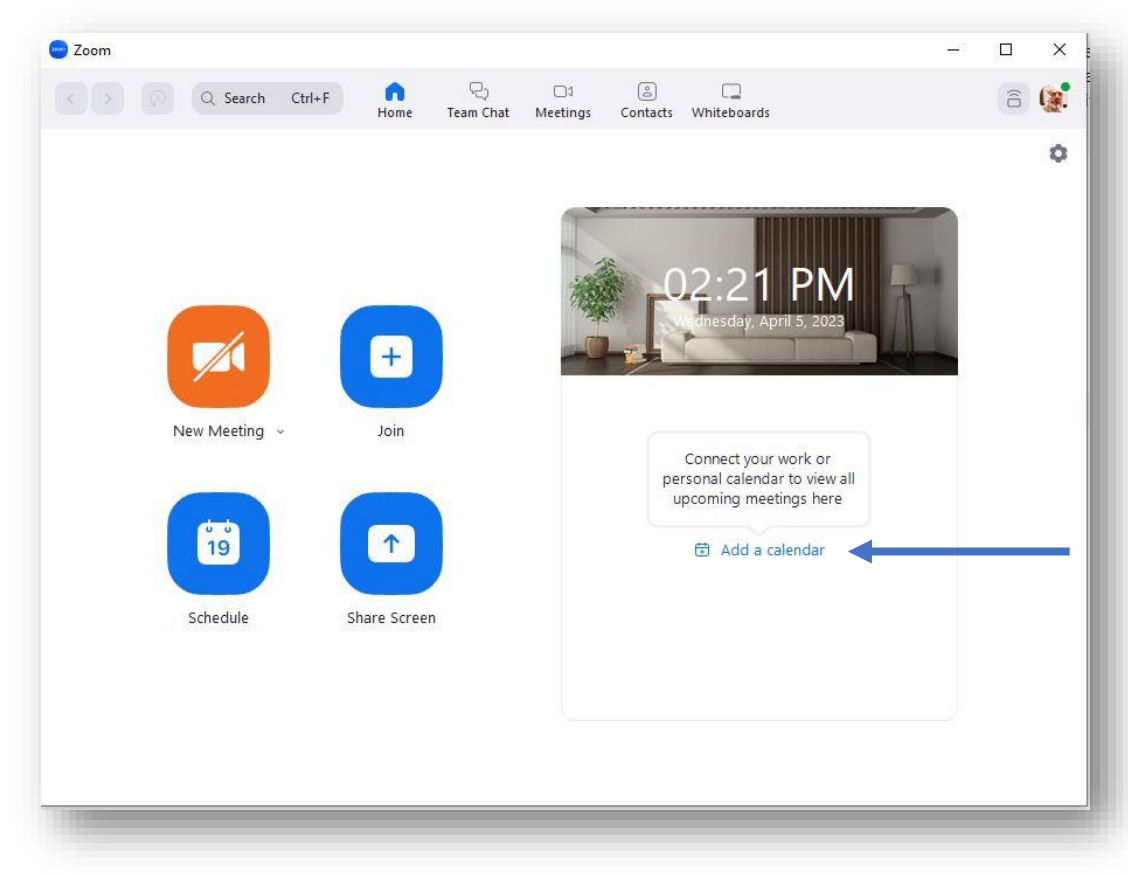

Step 2 From Select a Service - Select Office 365

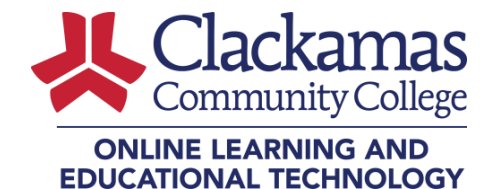

#### webinars, chats or channels hosted on Zoom, your profile information, including your name and profile picture, may nt while y his inform Select a Service  $\boxed{31}$ g  $E$ Office 365 Exchange Google Cancel **Next** Not set

Step 3 Pick an account associated with your CCC<br>
email credentials.

**email credentials.**

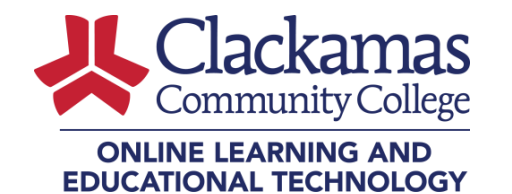

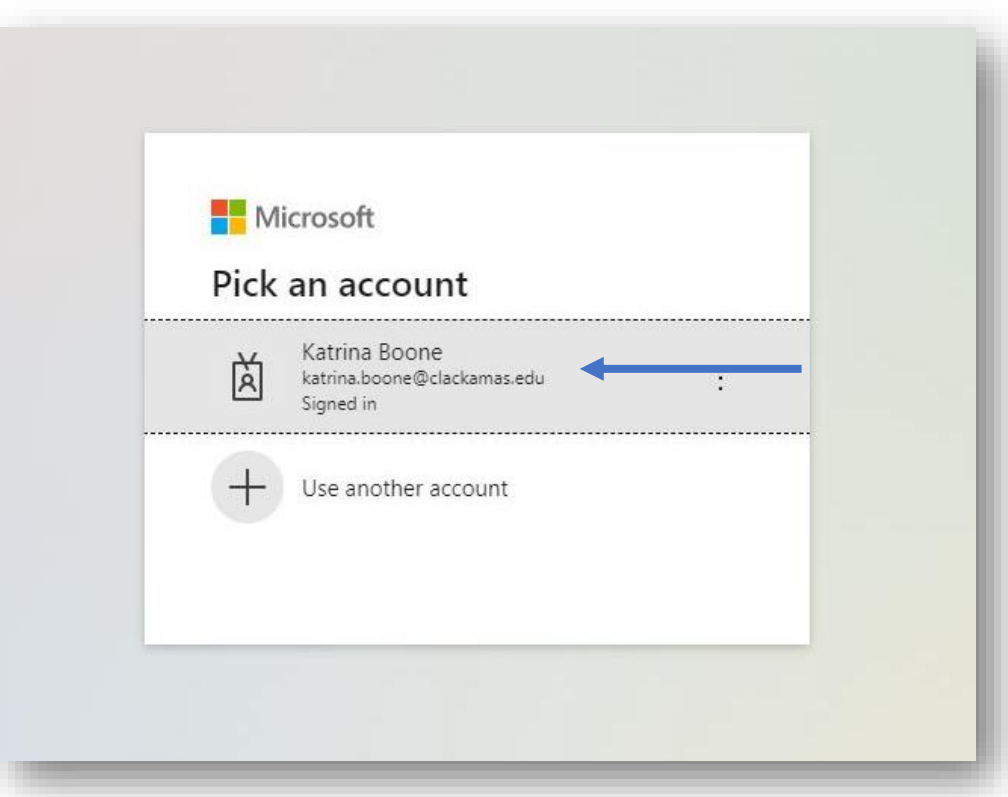

Step 4 Remove/Uncheck the two highlighted *Write*<br>Click Authorize checkboxes only. **Click Authorize**

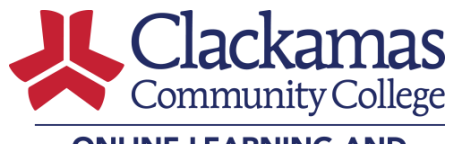

#### **ONLINE LEARNING AND EDUCATIONAL TECHNOLOGY**

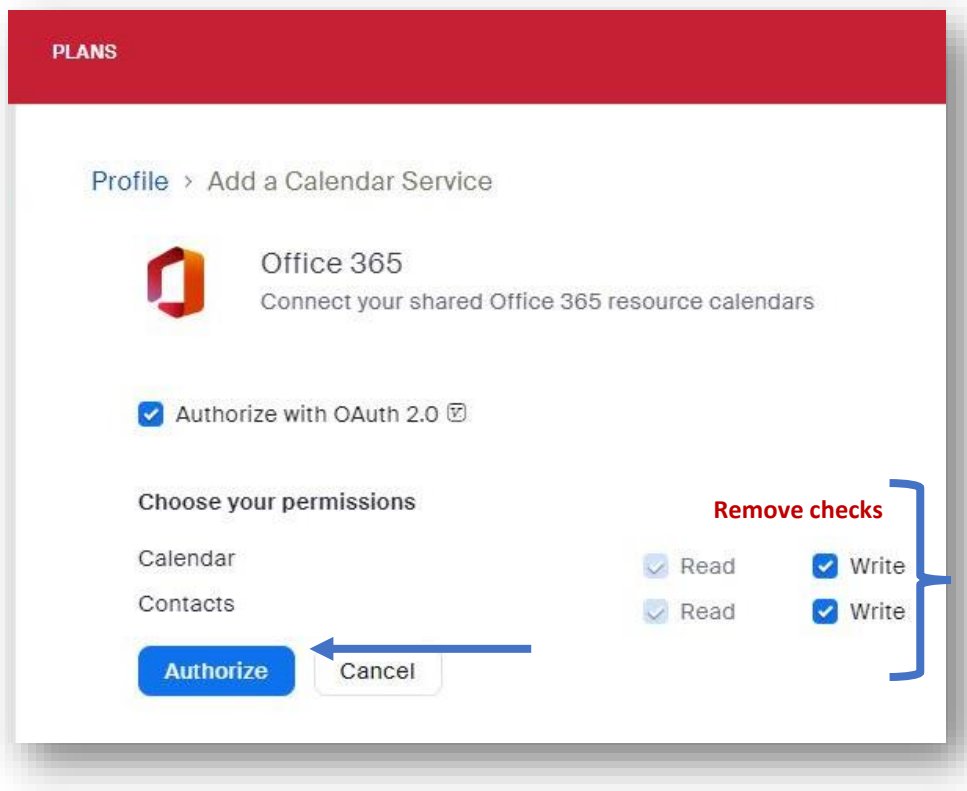

## Step 5

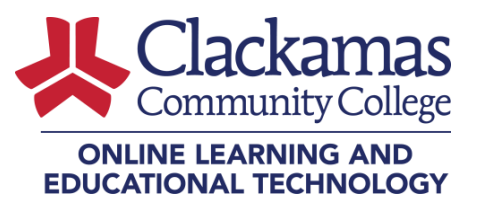

Click **Accept**

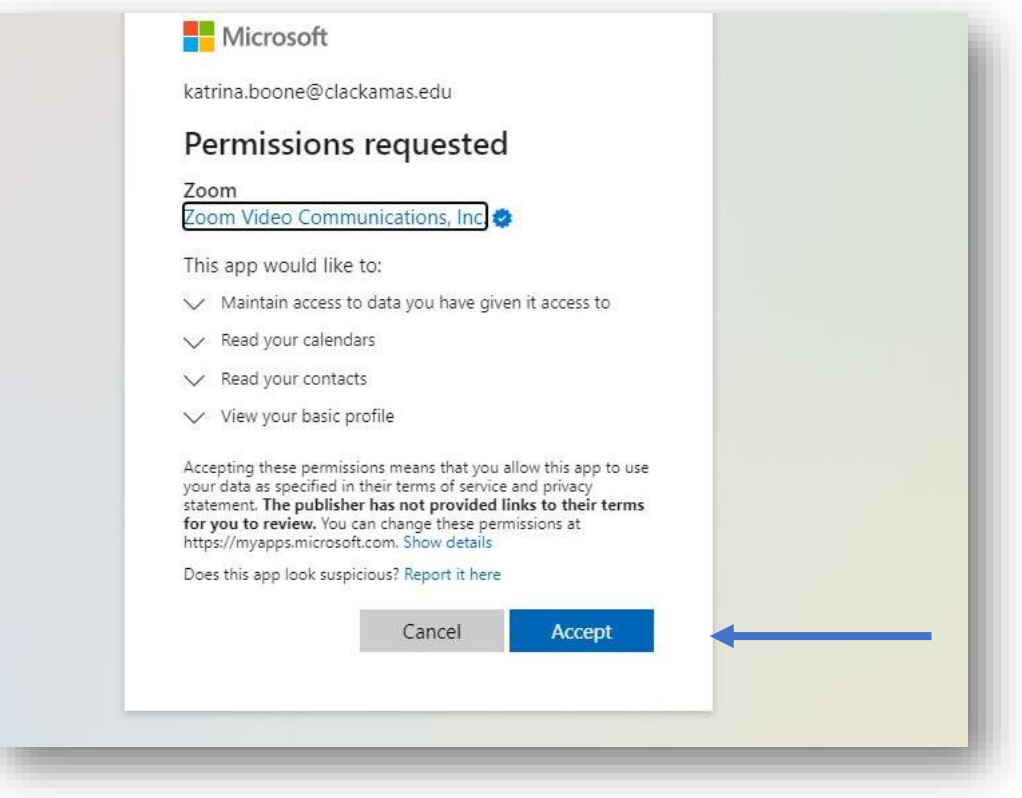

Step 6 Open the Zoom dashboard to view your daily upcoming Zoom

**your daily upcoming Zoom meetings.**

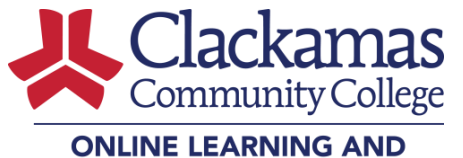

#### **EDUCATIONAL TECHNOLOGY**

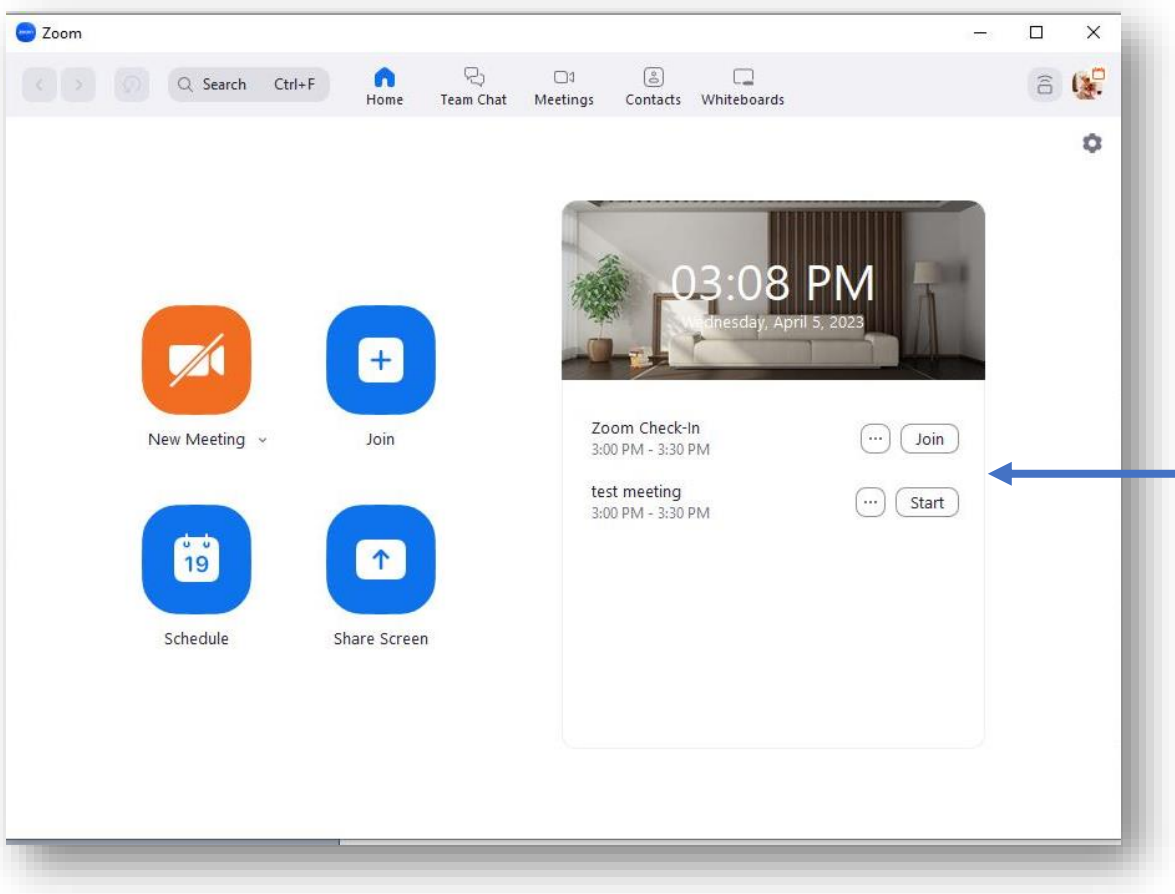

Step 7 Open the Zoom dashboard to view today's upcoming meetings.

**today's upcoming meetings.**

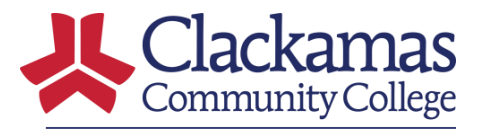

#### **ONLINE LEARNING AND EDUCATIONAL TECHNOLOGY**

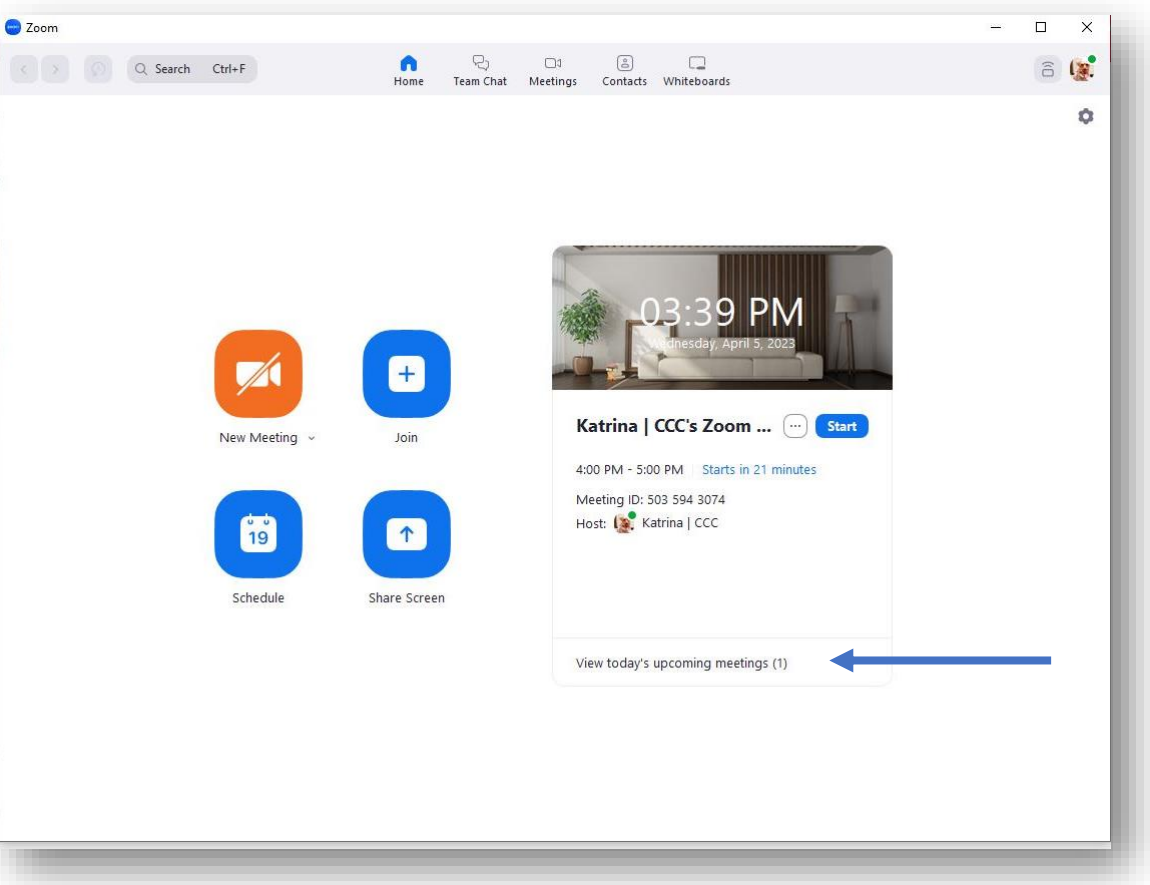

# Step 8 Open the Zoom dashboard to view<br>
your daily Zoom meetings.

**your daily Zoom meetings.**

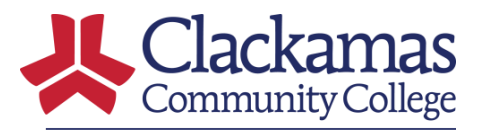

#### **ONLINE LEARNING AND EDUCATIONAL TECHNOLOGY**

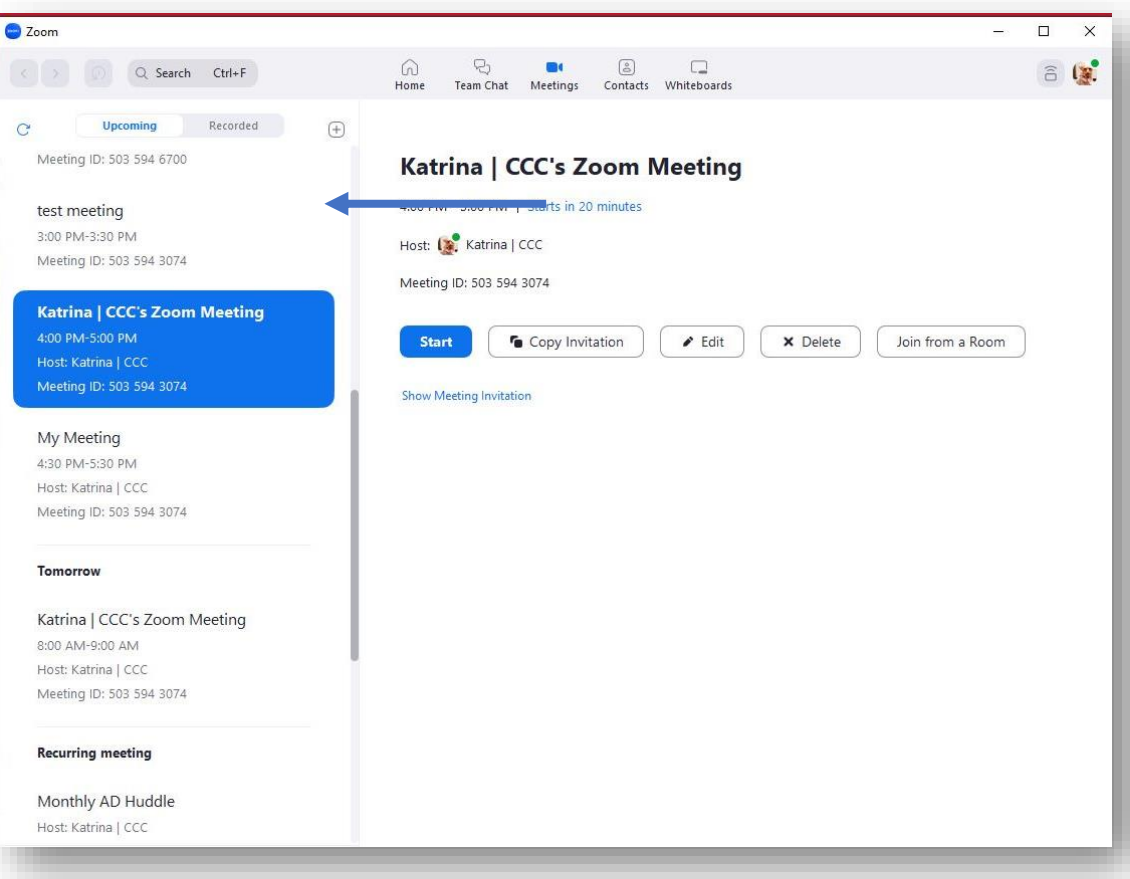